# **Лабораторна робота № 12**

- **Тема.** Розробка та використання запитів на корегування даних.
- **Мета.** Формування вмінь та навичок конструювання запитів на створення таблиць, доповнення, оновлення та знищення записів, використання будівничого виразів. Вдосконалення вмінь і навичок створення та корегування структури запитів в режимі конструктора. Систематизація знань можливостей використання запитів для пакетного<br>корегування даних.<br>**Теоретиши:** - 1 корегування даних.

#### **Теоретичні відомості**

Дослідимо можливості пакетного корегування даних за допомогою відповідних запитів та їх синтаксис як в режимі конструктора, так і SQL. Нагадаємо, що для виконання дій, передбачених такими запитами, необхідно або завантажувати їх з вікна додатку Access або натискати кнопку стрічки меню *Конструктор ► Выполнить*. Перед виконанням запиту на корегування рекомендується перейти в *Режим таблицы* щоб переглянути записи, над якими **буде виконуватися** корегування.

Для перетворення запиту на вибірку в запит на корегування, перебуваючи в режимі конструктора, необхідно у групі стрічки меню *Конструктор ► Тип запроса* змінити його тип (рис. 60), натиснувши відповідну кнопку. В режимі ж SQL для таких дій необхідно змінювати саму структуру запиту.

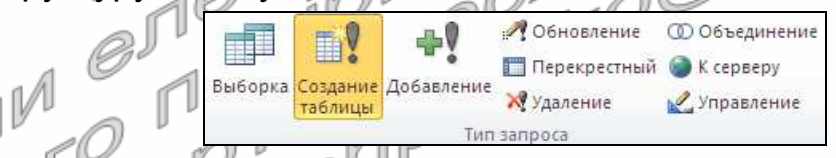

Рис. 60. Кнопки стрічки меню для зміни типу запиту в режимі конструктора

Серед запитів на корегування найменше відрізняються за структурою від запитів на вибірку **запити на створення таблиць** ( ). Обираючи такий тип запиту в режимі конструктора (див. рис. 60), потрібно лише додатково вказати назву нової таблиці, в яку будуть записуватися результати вибірки даних цим запитом. В режимі ж SQL для перетворення запиту на вибірку у запит на створення таблиці необхідно після речення SELECT дописати тільки

```
INTO <ім'я нової таблиці> .
```
Наголосимо, що ім'я таблиці, яку створює запит, не має співпадати з назвою цього запиту, інакше при виконанні такого запиту буде створено нову таблицю, але сам запит буде знищено, навіть якщо при цьому він відкритий в режимі конструктора.

Запити на створення таблиць найчастіше застосовуються для автоматичного архівного зберігання поточного стану даних таблиць чи результатів їх аналізу. Наприклад, для зберігання сум замовлень кожного клієнта в кінці поточного місяця доцільно створити запит, який в режимі SQL запишеться так:

```
SELECT Клієнти.НазваКлієнта, Sum([Кількість]*[Ціна]) AS Сума
INTO СумиЗамовленьПоКлієнтахЗаПоточнийМісяць
FROM Клієнти INNER JOIN (ЗаголовкиЗамовлень INNER JOIN 
ПунктиЗамовлень ON ЗаголовкиЗамовлень.КодЗамовлення = 
ПунктиЗамовлень.КодЗамовлення) ON Клієнти.КодКлієнта = 
ЗаголовкиЗамовлень.КодКлієнта
WHERE (((Month([ДатаЗамовлення]))=Month(Date())) AND<br>((Year([ДатаЗамовлення]))=Year(Date())))<br>GROUP BY Клієнти.HasваКлієнта<br>ORDER BY Sum/[Vi-
((Year([ДатаЗамовлення]))=Year(Date()))) 
GROUP BY Клієнти.НазваКлієнта
ORDER BY Sum([Кількість]*[Ціна]) DESC;
```
Для того, щоб створювана таблиця не була автоматично знищена після наступного виконання цього запиту у наступному місяці, щоразу після виконання запиту її слід перейменовувати, додатково фіксуючи у назві поточний рік та місяць, а при потребі – і поточну дату.

Для **запитів на оновлення** ( ) вказувати ім'я корегованої таблиці не потрібно, адже під час їх виконання змінюються записи джерела даних. В режимі конструктора після вибору цього типу запитів (див. рис. 60, кнопка *Обновление*) у бланку замість рядків *Групповая операция*, *Сортировка* та *Вывод на экран* виводиться рядок *Обновление*, де вказуються значення, що заносяться в обране поле з джерела. Для полів відбору значення в цьому рядку не вказується. Наприклад, для обнулення проценту знижки при поверненні товарів доцільно в режимі конструктора створити запит, аналогічний наведеному на рис. 61. Зверніть увагу: для прискорення виконання цього запиту обнулюється процент знижки не для всіх повернень (*Кількість* < 0), а лише для тих, де процент знижки не вказаний або додатній (Is Null or >0).

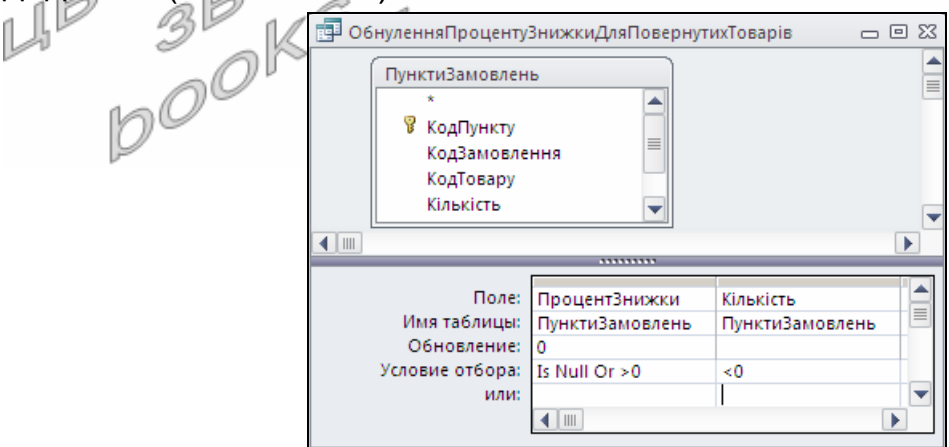

Рис. 61. Структура запиту *ОбнуленняПроцентуЗнижкиДляПовернутихТоварів* в режимі конструктора

В режимі SQL синтаксис запитів на оновлення такий:

```
UPDATE <джерело даних> 
SET <ім'я поля> = <вираз> [, …] 
[WHERE <умови відбору записів>]; ,
```
#### тобто поля і значення, які в них заносяться, перераховуються в реченні SET, а сам запит починається словом UPDATE. Наприклад, розглянутий вище запит в режимі SQL має вигляд:

UPDATE ПунктиЗамовлень SET ПунктиЗамовлень.ПроцентЗнижки = 0 WHERE (ПунктиЗамовлень.ПроцентЗнижки Is Null Or ПунктиЗамовлень. ПроцентЗнижки > 0) AND ПунктиЗамовлень.Кількість < 0; .

У запитах на оновлення ніколи не змінюються обчислювальні поля та поля-лічильники.

Кожен з **запитів на додавання** (<sup>199</sup>) застосовується для доповнення новими записами однієї з існуючих таблиць. Тому в режимі конструктора після вибору даного типу запиту (див. рис. 60, кнопка *Добавление*) потрібно вказати назву цієї таблиці. Після цього у бланку запиту з'явиться додатковий рядок *Добавление*, де **обираються** поля таблиці для доповнення, в які записується значення з рядка *Поле*. В доповнювану таблицю записується стільки записів, скільки є у джерелі. Запит на додавання може й не мати джерела. Тоді він доповнює таблицю одним записом значеннями виразів з рядка *Поле*. У запитах на додавання, аналогічно запитам на оновлення, ніколи не записуються значення в обчислювальні поля та не рекомендується встановлювати поля-лічильники. Access перевіряє цілісність як окремих полів, так і цілих створюваних записів, тому всі обов'язкові поля доповнюваної таблиці повинні або мати значення по замовчуванню або заповнюватися таким запитом. Наприклад, запит на доповнення таблиці *Клієнти* записами з даних тих постачальників, які у цій таблиці відсутні, в режимі конструктора виглядає як на рис. 62. Зверніть увагу: у поле *КодКлієнта* значення не записуються. Воно лише використовується для відбору даних тих постачальників, які відсутні в таблиці *Клієнти*.

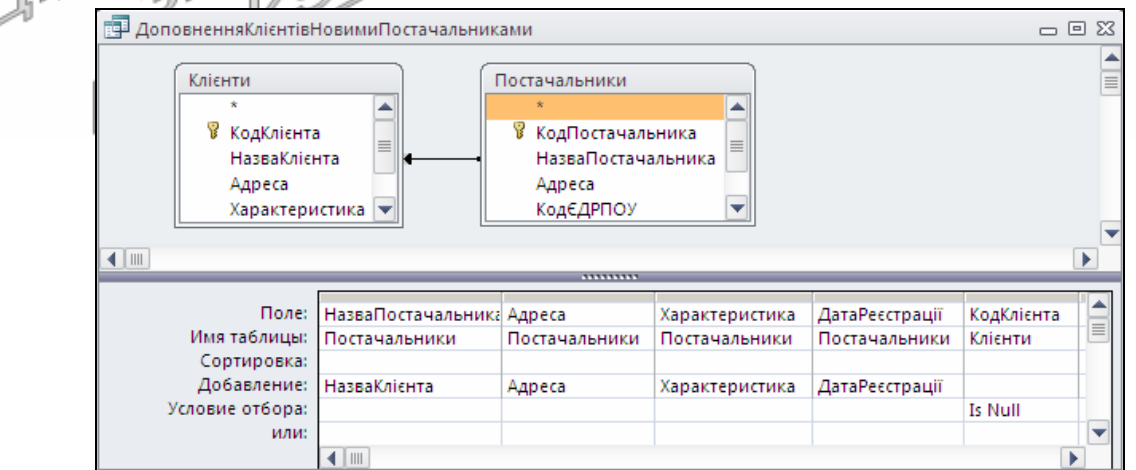

Рис. 62. Структура запиту *ДоповненняКлієнтівНовимиПостачальниками* в режимі конструктора

В режимі SQL запити на додавання записуються згідно синтаксису:

```
INSERT INTO <ім'я таблиці> [(<поле1>, [<поле2> …])] 
VALUES ([(<значення1>, [<значення2> …]) | 
SELECT <поле1>, [<поле2> …] 
[FROM <джерело даних>] 
[WHERE <умови відбору записів>] 
[GROUP BY <поля групування>] 
[HAVING <умови відбору груп>] 
[ORDER BY <поля сортування>]; .
```
Бачимо, що поля доповнюваної таблиці і значення, які в них заносяться, записуються в різних реченнях команди SQL. Поля для зберігання значень перераховуються в реченні INSERT INTO в круглих дужках після назви таблиці (коли послідовно встановлюються значення всіх полів, то їх можна не перераховувати). Значення ж для полів обчислюються з виразів після VALUES (якщо вставляється один запис) або послідовно беруться з полів результатів відбору команди SELECT. Наприклад, запит, наведений на рис. 62, в режимі SQL виглядає так:

INSERT INTO Клієнти (НазваКлієнта, Адреса, Характеристика, ДатаРеєстрації) SELECT Постачальники.НазваПостачальника, Постачальники.Адреса, Постачальники.Характеристика, Постачальники.ДатаРеєстрації FROM Постачальники LEFT JOIN Клієнти ON Постачальники.НазваПостачальника = Клієнти.НазваКлієнта WHERE Клієнти. КодКлієнта Is Null;  $\vert$ 

І нарешті, для пакетного видалення записів з окремих таблиць, що формують відібрані записи джерела, створюють **запити на видалення** (**X**). Кожен з таких запитів може видаляти записи з однієї чи декількох таблиць джерела. Тому при виборі цього типу запиту в режимі конструктора у бланку з'являється додатковий рядок *Удаление*, в якому для кожного стовпця можна обрати одне з двох значень: *Из* – для позначення кожної таблиці, з якої виконується вилучення (при цьому з даної таблиці в рядок *Поле* такого стовпця необхідно перетягнути \*) чи *Условие* – для вказування полів чи виразів, згідно яких виконується відбір записів джерела (для таких полів потрібно задавати умови відбору в розміщених нижче рядках). Наприклад, запит з рис. 63 використовується для знищення тих пунктів постачань (перший стовбець), в яких кількість не вказана або відсутня (другий стовбець).

Перед завантаженням запитів на видалення необхідно у схемі даних проаналізувати встановлення прапорця *каскадного видалення пов'язаних записів* тих зв'язків, відносно яких таблиці, з яких безпосередньо чи опосередковано вилучаються дані, знаходяться на стороні 1. Адже видалення записів з таблиці при встановленому цьому прапорці автоматично призведе до видалення пов'язаних записів з таблиць на стороні *∞*, а при знятому – не вилучить ті записи на стороні 1, для яких є пов'язані записи на стороні *∞*.

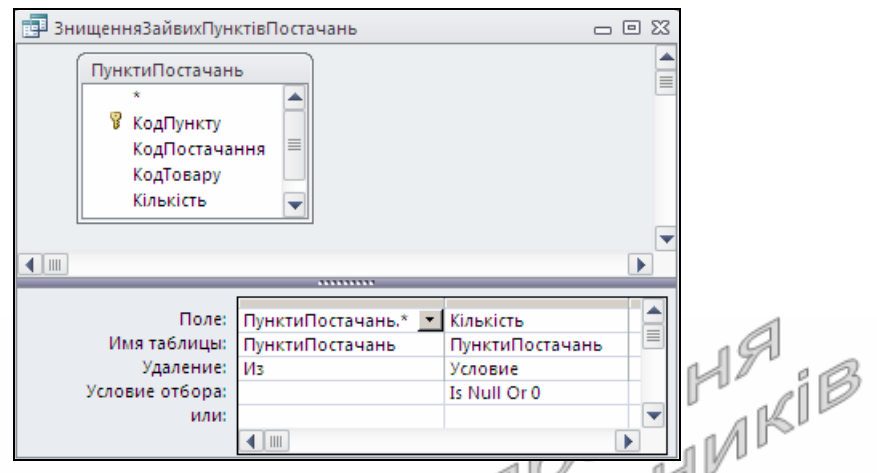

Рис. 63. Структура запиту *ЗнищенняЗайвихПунківПостачань* в режимі конструктора

Синтаксис запитів на видалення в режимі SQL такий (причому \* без назви таблиці можна вживати лише у випадку, коли джерело містить єдину таблицю):

```
DELETE * | <ім'я таблиці1>.* [, <ім'я таблиці2>.* …] 
FROM <джерело даних> 
[WHERE <i>ymobn Biq6opy
```
Наприклад, запит з рис. 63 в режимі SQL виглядає так:

```
DELETE ПунктиПостачань.*, ПунктиПостачань.Кількість
FROM ПунктиПостачань
WHERE ПунктиПостачань. Кількість Is Null Or
ПунктиПостачань.Кількість=0; .
```
На завершення теоретичних відомостей нагадаємо, що для прискорення виконання найуживаніших запитів на корегування (як і всіх інших запитів) доцільно створювати індекси в базових таблицях за основними полями умов відбору.

Література: [4, С. 115-116; 1, С. 167-171]

# **Підготовчий етап заняття. Актуалізація знань**

- 1. Завантажте Access, відкрийте розроблену раніше БД Sklad.
- 2. В контекстному меню області переходів оберіть категорію подання об'єктів *Тип объекта*.
- 3. Перейдіть в цій області до розділу *Запросы*.

#### **Розробка запитів на створення таблиць. Використання будівничого виразів при конструюванні запитів**

4. Створіть запит *СтворенняТиповоїПлатіжноїВідомостіВідділу* для генерації таблиці *ТиповаПлатіжнаВідомістьВідділу*, що має містити алфавітний списком працюючих співробітників вказаного відділу з зазначенням відповідних окладів, утримань (прибуткового

податку, профспілкового внеску, додаткового податку) та сум до видачі. Для цього:

- 4.1. Розпочніть створення запиту в режимі конструктора та сформуйте його джерело даних з таблиць *Відділи* та *Співробітники*;
- 4.2. Перетворіть створюваний запит на вибірку в запит на створення таблиці, натискаючи на вкладці *Конструктор* стрічки меню у групі *Тип запроса* кнопку *Создание таблицы* або обираючи в контекстному меню вільної області джерела даних у підменю *Тип запроса* пункт *Создание таблицы*. У вікні *Создание таблицы*, що з'явиться на екрані, вкажіть назву створюваної таблиці – *ТиповаПлатіжнаВідомістьВідділу* та натисніть кнопку OK;
- 4.3. В перший та другий стовпці бланку запиту перетягніть відповідно поля *ПІБ* та *Оклад* з таблиці *Співробітники*;
- 4.4. Для першого стовпця встановіть ознаку сортування за зростанням;
- 4.5. Припустимо, що прибутковий податок вираховується за формулою

 $\frac{1}{\sqrt{\frac{1}{1-\epsilon^{2}}}}$  $19.55 + 0.2 \times (H - 170)$ ,  $170 < H < 1020$  $85 < H < 170$  $17 < H \leq 85$ 17  $6.80 + 0.15 \times (H - 85)$ ,  $0.1 \times (H - 17)$  $\overline{0}$ <= ľ f k ₹.  $\sqrt{ }$  $\times$ (H $-$ = *H*  $1 \times (H - 17)$ , *, P*

 $189.55 + 0.3 \times (H - 1020), H > 1020$ l Ł k  $+ 0.3 \times$ 

де P <sup>Ф</sup>прибутковий податок, Н - нарахована сума. Тоді для автоматичного підрахунку прибуткового податку відносно окладу введіть в рядок *Поле* третього стовпця бланку запиту вираз *Прибутковий податок*: Round(IIf(*Оклад*<=17; 0; IIf(*Оклад*<=85; 0,1\*(*Оклад*-17); IIf(*Оклад*<=170; 6,8+0,15\*(*Оклад*-85); IIf(*Оклад*<=1020; 19,55+0,2\*(*Оклад*-170); 189,55+0,3\* (*Оклад*-1020))))); 2) за допомогою будівничого виразів, виконуючи наступні дії:

- 4.5.1. В контекстному меню рядка *Поле* третього стовпця бланку запиту оберіть пункт *Построить* для виклику вікна будівничого виразів (рис. 64. Надалі в цьому підпункті номер поля вказує на номер виноски цього рисунка);
- 4.5.2. В полі для редагування виразу введіть заголовок стовпця *Прибутковий податок*:;
- 4.5.3. Для введення у вираз функції Round в полі 2 відкрийте папку *Функции*, а в ній – папку *Встроенные функции*; в полі 3 оберіть категорію функцій *Математические* та серед математичних функцій двічі натисніть лівою кнопкою мишки у полі 4 на функції Round. Обрана функція вставиться у полі 1 в положення курсору (див. рис. 64);
- 4.5.4. Для введення вкладеної функції виділіть у полі 1 перший аргумент «*Выражение*» вставленої функції Round та вставте замість нього функцію IIf з категорії *Управление*. Знищіть елемент «*Выражение*» після вставленої функції;
- 4.5.5. Назву поля *Оклад* введіть безпосередньо з клавіатури або вставте з полів нижньої частини будівничого виразів, відмітивши в полі 2 таблицю Sklad *► Таблицы* ► *Співробітники* та обравши з неї в 3 поле *Оклад*;
- 4.5.6. Самостійно завершіть формування виразу, вводячи оператори безпосередньо з клавіатури чи за допомогою полів 2-4. Не забувайте при цьому знищувати зайві елементи «*Выражение*» в 1;
- 4.5.7. Для запису сформованого виразу у бланк запиту натисніть кнопку  $OK:$

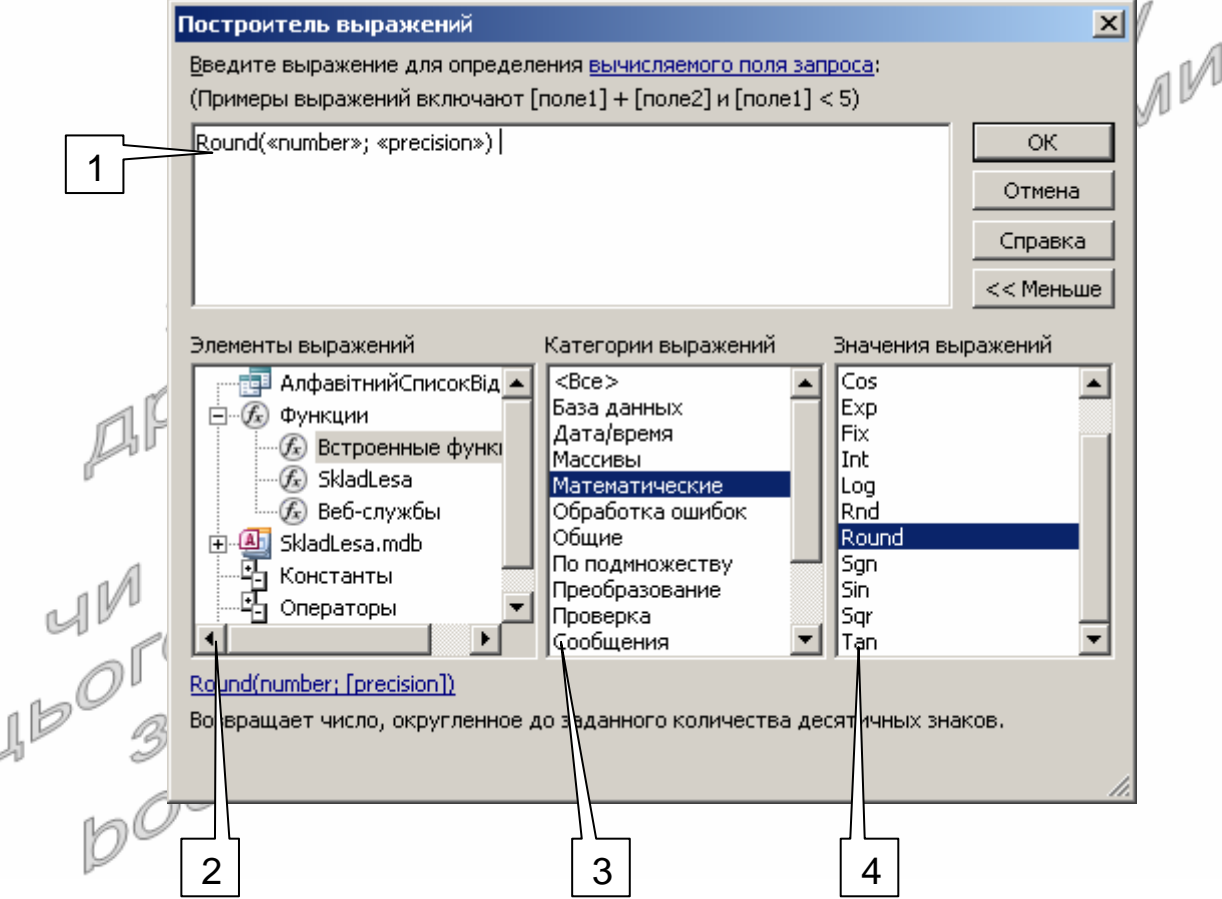

- 1 поле для редагування тексту виразу;
- 2 структура об'єктів, констант, функцій, операторів та загальних виразів;
- 3 категорії обраного елемента з (2);

L

4 – значення обраного елемента з двох попередніх полів.

Рис. 64. Структура будівничого виразів

4.6. В рядок *Поле* четвертого стовпця введіть вираз для обчислення профспілкового внеску (1 % з нарахувань співробітника);

4.7. В рядок *Поле* п'ятого стовпця бланку запиту введіть вираз для обчислення додаткового податку, що розраховується за формулою  $V = \begin{cases} 0.01 \times H, H \leq 130 \\ 0.02 & \text{if } V \leq 150 \end{cases}$ 150 150  $0.02$  $0.01$ > <= l ∤  $\sqrt{ }$ × × = *H H . Η,*  $V = \begin{cases} 0.01 \times H, H \leq 150 \\ 0.02, H, H \leq 0.50 \end{cases}$ , де  $V$  – внесок до пенсійного фонду,

#### $H$  – нарахована сума;

- 4.8. В рядок *Поле* шостого стовпця самостійно введіть вираз для обчислення сум до видачі, як різниці між відповідними нарахованими (поле *Оклад*) і утриманими сумами;
- 4.9. Для формування типової платіжної відомості лише для співробітників окремого відділу в сьомий стовпець бланку запиту перетягніть поле *НазваВідділу* з таблиці *Відділи*, приховайте для нього вивід на екран в режимі таблиці та вкажіть умову відбору [*Введіть назву відділу*];
- 4.10. Перетягніть у восьмий та дев'ятий стовпці відповідно поля *ДатаВлаштування* та *ДатаЗвільнення* з таблиці *Співробітники*. Приховайте їх вивід на екран в режимі таблиці та вкажіть коректні умови відбору для аналізу даних лише працюючих співробітників; ſ Ίij
- 4.11. У вікні властивостей числових полів запиту, що виводяться на екран, вкажіть потрібний формат поля та число десяткових знаків $_{\rm L}$   $\mathbb{T}^{\mathbb{U}}$
- 4.12.3бережіть Запит під назвою СтворенняТипової-*ПлатіжноїВідомостіВідділу* та завантажте його на виконання. Після виконання запиту перегляньте вміст **створеної таблиці** *ТиповаПлатіжнаВідомістьВідділу*. Перегляньте структуру створеної таблиці в режимі конструктора.
- 5. Самостійно створіть запити:
	- 5.1. *СтворенняПлатіжноїВідомостіПреміїЗаСтаж* для генерації таблиці *ПлатіжнаВідомістьПреміїЗаСтаж* з алфавітним списком працюючих співробітників та відповідними сумами нарахованої премії за стаж (за кожен рік стажу – п'ять гривень);
- 5.2. *СтворенняПлатіжноїВідомостіПреміїЗаЗамовленняПеріоду* для генерації таблиці *ПлатіжнаВідомістьПремії*-*ЗаЗамовленняПеріоду* з алфавітним списком працюючих співробітників та відповідними сумами нарахованої премії за оформлені замовлення протягом вказаного періоду (1% від загальної суми оформлених замовлень).

#### **Створення запитів на оновлення даних таблиць**

6. Доповніть таблицю *ПунктиЗамовлень* цілочисельним полем *ПроцентЗнижки*, встановивши для нього значення по замовчуванню рівним 0. Для сформованих раніше записів цієї таблиці автоматично внесіть в створене поле значення  $\theta$  при відсутності в ньому будь-яких значень. Для цього створіть запит

*ІніціалізаціяПроцентуЗнижкиВПунктахЗамовлень*, виконуючи наступні дії:

- 6.1. Розпочніть створення запиту в режимі конструктора та сформуйте його джерело даних з таблиці *ПунктиЗамовлень*;
- 6.2. Перетворіть запит на вибірку в запит на оновлення даних, натискаючи на вкладці *Конструктор* стрічки меню у групі *Тип запроса* кнопку *Обновление* або обираючи в контекстному меню вільної області джерела даних у підменю *Тип запроса* пункт *Обновление*;
- 6.3. В перший стовпець бланку запиту перетягніть поле *ПроцентЗнижки* з таблиці *ПунктиЗамовлень*;
- 6.4. Для редагування під час виконання запиту лише записів з відсутнім значенням в полі *ПроцентЗнижки* вкажіть для створеного першого стовпця бланку запиту умову відбору Is Null;
- 6.5. З метою автоматичного внесення в поля *ПроцентЗнижки* відібраних записів значення 0 введіть в рядку *Обновление* першого стовпця запиту значення 0;
- 6.6. Збережіть створений запит та переконайтеся в його дієздатності. Перегляньте та обгрунтуйте структуру запиту в режимі SQL. a D
- 7. Створіть запит *НарахуванняПроцентуЗнижкиВПунктахЗамовлень*-*ЗаПеріод* для автоматичного заповнення поля *ПроцентЗнижки* в записах таблиці *ПунктиЗамовлень*, що відповідають оформленим замовленням протягом вказаного періоду, згідно наступної шкали:
	- $|5, H > 100$  $3,10 < H < 100$  $[0, H \leq 10$  $|5, H$  $\overline{\phantom{a}}$  $=\frac{3,10}{H}$  $\eta$ де  $P$  – процент знижки,  $H$  – сума пункту

# замовлення. Для цього:

- 7.1. Розпочніть створення запиту в режимі конструктора, сформуйте його джерело даних з таблиць *ЗаголовкиЗамовлень* та *ПунктиЗамовлень* і перетворіть його в запит на оновлення даних;
	- 7.2. В перший стовпець бланку запиту перетягніть поле *ПроцентЗнижки* з таблиці *ПунктиЗамовлень*;
	- 7.3. В рядку *Обновление* першого стовпця, використовуючи будівничого, введіть вираз для оновлення проценту знижки згідно шкали: IIf([*Кількість*]\*[*Ціна*]<=10; 0; IIf(([*Кількість*]\* [*Ціна*]<= 100; 3; 5));
	- 7.4. Для аналізу пунктів, що стосуються лише оформлених замовлень протягом вказаного періоду, перетягніть в другий стовпець бланку запиту поле *ДатаЗамовлення* з таблиці *ЗаголовкиЗамовлень* та вкажіть для нього умову відбору

Between [*Введіть початкову дату*] and [*Введіть кінцеву дату*];

- 7.5. Збережіть створений запит та переконайтеся в його дієздатності.
- 8. Самостійно створіть запити:
	- 8.1. *НарахуванняСвятковогоПроцентуЗнижкиВПунктахЗамовлень* для автоматичного встановлення п'ятипроцентної знижки в пунктах замовлень, що оформлені 1 січня, 7 січня, 8 березня, 9 травня, 24 серпня будь-якого року;
	- 8.2. *ПідвищенняОкладівНаДесятьПроцентів* для автоматично підвищення окладів всіх працюючих співробітників на 10%.

### **Створення запитів на додавання до таблиць нових записів**

- 9. Створіть запит *СтворенняЗаголовкаЗамовленняЗаЗразком* для створення в таблиці *ЗаголовкиЗамовлень* нового запису з даними обраного запису та активною датою замовлення (тобто для створення аналогічного заголовка замовлення, але від поточної дати). Для цього:
	- 9.1. Розпочніть створення запиту в режимі (конструктора та сформуйте и його джерело сформуйте дибто джерело даних в з птаблиці *ЗаголовкиЗамовлень*;
	- 9.2. Перетворіть створюваний запит на вибірку в запит на додавання записів до таблиці, натискаючи на вкладці *Конструктор* стрічки меню у групі *Тип запроса* кнопку *Добавление* або обираючи в контекстному меню вільної області джерела даних у підменю *Тип запроса* пункт *Добавление*. Після цього у вікні, що з'явиться на екрані, вкажіть назву таблиці для доповнення записами – *ЗаголовкиЗамовлень* та натисніть кнопку OK;
	- 9.3. Для копіювання даних співробітника та клієнта з обраного замовлення в новий запис перетягніть в перший та другий стовпці бланку запиту відповідно поля *КодСпівробітника* та *КодКлієнта* з таблиці *ЗаголовкиЗамовлень*;
	- 9.4. З метою автоматичного встановлення в полі *ДатаЗамовлення* активної дати при створенні нового запису введіть для третього стовпця **в рядку** *Поле* вираз Date(), а в рядку *Добавление* оберіть зі списку поле *ДатаЗамовлення*;
	- 9.5. Для доповнення таблиці даними лише обраного замовлення перетягніть в четвертий стовпець бланку запиту поле *КодЗамовлення*, **очистіть для нього значення в рядку** *Добавление* та вкажіть умову відбору [*Введіть код замовлення*];
	- 9.6. Збережіть створений запит та переконайтеся в його дієздатності. Перегляньте та обгрунтуйте структуру запиту в режимі SQL.

10. Самостійно створіть запит *СтворенняЗаголовкаПостачання*-*ЗаЗразком* для створення в таблиці *ЗаголовкиПостачань* нового запису з даними обраного запису та активною датою оформлення постачання.

#### **Створення запитів на видалення записів таблиць**

- 11. Створіть запит *ЗнищенняЗайвихТоварів* для автоматичного знищення у таблиці *Товари* записів з даними товарів, що не постачалися і не замовлялися. Для цього:
	- 11.1. В схемі даних відкоригуйте зв'язки між таблицею *Товари* та таблицями *ПунктиПостачань* і *ПунктиЗамовлень* так, щоб заборонити каскадне знищення даних для уникнення вилучення товарів, дані яких використовуються в постачаннях чи замовленнях. Для цього в контекстному меню відповідних зв'язків почергово оберіть пункт *Изменить связь* і у вікні, що з'явиться на екрані, зніміть чи переконайтеся, що вже знятий прапорець *Каскадное удаление связанных записей*;
	- 11.2. Розпочніть створення запиту в режимі конструктора та сформуйте його джерело даних з таблиці *Товари*;
	- 11.3. Перетворіть створюваний запит на вибірку в запит на знищення записів, натискаючи на вкладці *Конструктор* стрічки меню у групі *Тип запроса* кнопку *Удаление* або обираючи в контекстному меню вільної області джерела даних у підменю *Тип запроса* пункт *Удаление*;
	- 11.4. Для знищення записів саме з таблиці *Товари* перетягніть в перший стовпець бланку запиту символ \* (позначення всіх полів) з її праобразу у верхній частині вікна;
	- 11.5. Збережіть створений запит та переконайтеся в його дієздатності. Перегляньте та обгрунтуйте структуру запиту в режимі SQL.
- 12. Самостійно створіть запити на знишення записів *ЗнищенняЗайвихПунктівЗамовлень* (для знищення тих записів з таблиці *ПунктиЗамовлень*, в яких кількість не вказана або рівна нулю), *ЗнищенняЗайвихПунктівПостачань* (для знищення тих записів з таблиці *ПунктиПостачань*, в яких кількість не вказана або рівна нулю), *ЗнищенняЗайвихПостачальників*, *ЗнищенняЗайвихКлієнтів* (заборонивши перед цим відповідні каскадні знищення в схемі даних).

**Керування запитами на корегування з головної кнопкової форми**

- 13. Для впорядкування всіх запитів на корегування даних забезпечте їх виклик безпосередньо з головної кнопкової форми. Для цього:
	- 13.1. В режимі конструктора доповніть набір вкладок форми *Головна* новою вкладкою *Корегування даних*. За допомогою пункту контекстного меню набору вкладок

*Последовательность вкладок* розташуйте її перед вкладкою *Довідники*;

- 13.2. Для завантаження кожного запиту на корегування створіть на цій вкладці відповідні кнопки, обираючи у вікні *Создание кнопок* майстра створення кнопок категорію *Разное* та дію *Выполнить запрос*. Для кожного з запитів, назви яких не виводяться у вікні майстра (наприклад, для запитів на вилучення), створіть кнопку, яка викликає інший запит на корегування, а потім змініть назву завантажуваного запиту на потрібну в макросі *События ► Нажатие кнопки* вікна властивостей створеної кнопки;
- 13.3. Згрупуйте кнопки за типом операцій корегування, кожну групу кнопок помістіть в окремий прямокутник;
- 13.4. Збережіть зміни структури головної кнопкової форми та переконайтеся в її дієздатності.

# **Завершальний етап заняття. Повторення вивченого матеріалу / <br>| Стисніть створену БД;<br>| Завершіть роботу Access;| Горнали II и и и и и и и до видомать створену БЛ то стаби и и и и и и и и и и и и<br>| Зборения в створену БЛ**

- 14. Стисніть створену БД;
- 15. Завершіть роботу Access;
- 16. Віднайдіть створену БД та заархівуйте її вміст;
- 17. Збережіть створений архів на власному флеш-носії в двох екземплярах.
- 18. Доповніть власну БД запитами на корегування, аналогічними до створених на лабораторній роботі.

## **Контрольні запитання**

- 1. У чому полягає основна відмінність між запитами на вибірку і запитами на корегування?
- 2. У чому полягає відмінність між дією запитів на корегування та самостійним корегуванням даних?
- 3. Як двома способами перетворити запит на вибірку в запит на корегування?
- 4. Які різновиди запитів на вибірку і запитів на корегування **Дейкористовуються в Access?**
- 5. Який синтаксис запису мають різні варіанти запитів на корегування в режимі SQL?
- 6. Які поля містить вікно будівничого виразів? Яке їх функціональне призначення?
- 7. Яке обмеження накладається на назви таблиць, що створюються запитами?
- 8. Поля якого типу не змінюються запитами на оновлення? Чому?
- 9. Які поля мають обов'язково заповнюватися запитами на додавання записів? Як ще можливо реалізувати таке заповнення?
- 10. Як використовуються параметри зв'язків між таблицями при виконання запитів на вилучення?
- 11. Як здійснюється керування запитами на корегування у розроблених додатках?